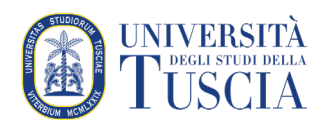

# Personalizzare il proprio spazio materiali su UniTusMoodle

Ogni volta che si vuole modificare in qualche modo l'aspetto o il contenuto di un corso bisogna anzitutto attivare le modifiche.

- 1. Raggiungere il corso per il quale si vuole pubblicare il compito
- 2. Cliccare sul pulsante verde Attiva modifica in alto a destra

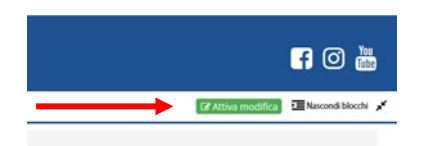

3. In corrispondenza di ogni Sezione, Risorsa o Attività inserita compare il menu a tendina **Modifica** Modifica v

### **Le principali funzioni del menu Modifica per Attività e Risorse**

- **Impostazioni** Consente di modificare le impostazioni e i contenuti della Attività o Risorsa.
- **Sposta a destra** Permette di spostare la risorsa (o l'attività) verso destra. Naturalmente l'operazione è reversibile, cliccando sulla freccia orientata verso sinistra che comparirà in seguito al primo click sulla freccia.
- **Nascondi** Permette di nascondere un elemento alla vista degli studenti. Il docente continuerà a visualizzare l'elemento, ma sfumato in grigio.
- **Duplica** Permette di duplicare una risorsa o una attività.
- **Elimina** Consente di eliminare la risorsa o attività inserita.

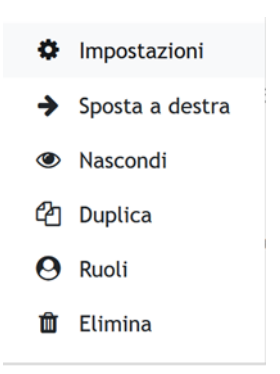

### **Le principali funzioni del menu Modifica per gli Argomenti**

- **Modifica argomento** Permette di modificare le impostazioni dell'argomento (titolo, descrizione…).
- **Evidenzia** Permette di evidenziare l'argomento tra quelli presenti sulla pagina.
- **Nascondi argomento** Consente di nascondere tutto ciò che è contenuto dentro a un argomento. Molto utile quando si sta allestendo una nuova parte e non è opportuno che gli studenti possano accedere agli "esperimenti" progettuali.
- **Elimina argomento** Consente di cancellare tutta la sezione e i relativi contenuti attività e risorse.

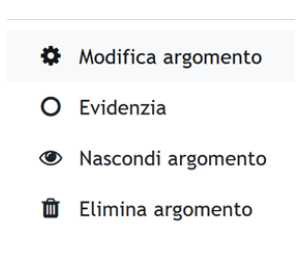

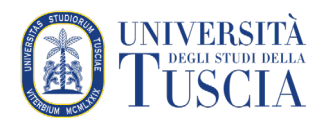

### **Spostare elementi all'interno della pagina**

Accanto ad ogni elemento (Argomento, Attività o Risorsa) è presente un'icona a forma di freccia in quattro direzioni +

Questa icona permette di spostare un elemento in un altro punto della pagina. Se si tratta di risorsa e attività, anche all'interno di argomenti diversi da quello di origine.

Per farlo è sufficiente trascinare l'elemento da un punto all'altro della pagina.

#### **ATTENZIONE**

È consigliabile effettuare eventuali spostamenti solo in fase di creazione del corso: spostare o modificare gli elementi inseriti quando il corso è già stato reso disponibile agli utenti può creare confusione e disorientamento.

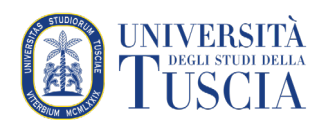

## **L'etichetta**

Un'Etichetta può avere diverse funzioni all'interno di uno spazio materiali. Può servire come distanziatore tra gli elementi ma può essere utilizzata anche per aggiungere testi, immagini, file multimediali alla pagina. È una Risorsa molto versatile e può aiutare a migliorare l'aspetto di un corso se utilizzata con parsimonia. Banner o descrizioni possono essere aggiunti alle etichette per distinguere ed evidenziare aree diverse. Testo, immagini e URL possono essere incorporati nelle etichette semplicemente trascinandoli e rilasciandoli.

#### **ATTENZIONE.**

L'uso eccessivo di contenuti multimediali (audio, video) nelle etichette oltre a rendere caotica la pagina può rallentarne il caricamento.

Per aggiungere un'etichetta:

1. Cliccare sul pulsante verde Attiva modifica in alto a destra

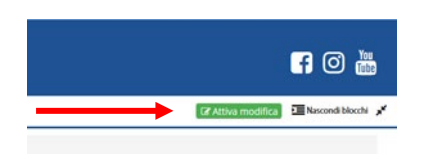

2. Cliccare sulla destra su **Aggiungi una attività o una risorsa**

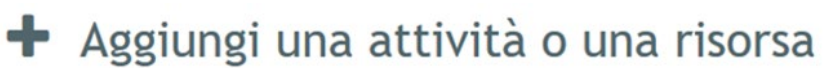

- 3. Scorrere fino alla sezione Risorse e selezionare **Etichetta**
- 4. Cliccare su **Aggiungi**

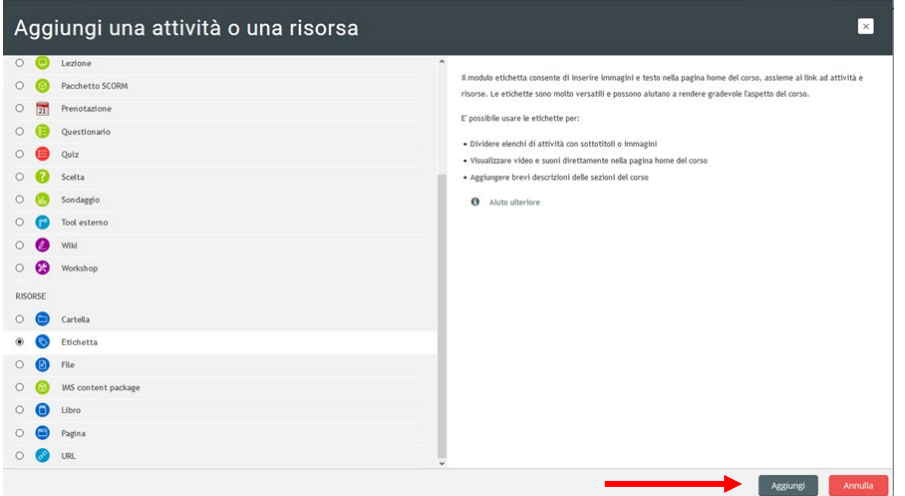

- 5. Inserire il contenuto desiderato
- 6. Scorrere nella pagina e cliccare su **Salva e torna al corso**

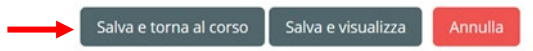